## **Tutorial: How to sign up as a CARFAC member with your cell phone**

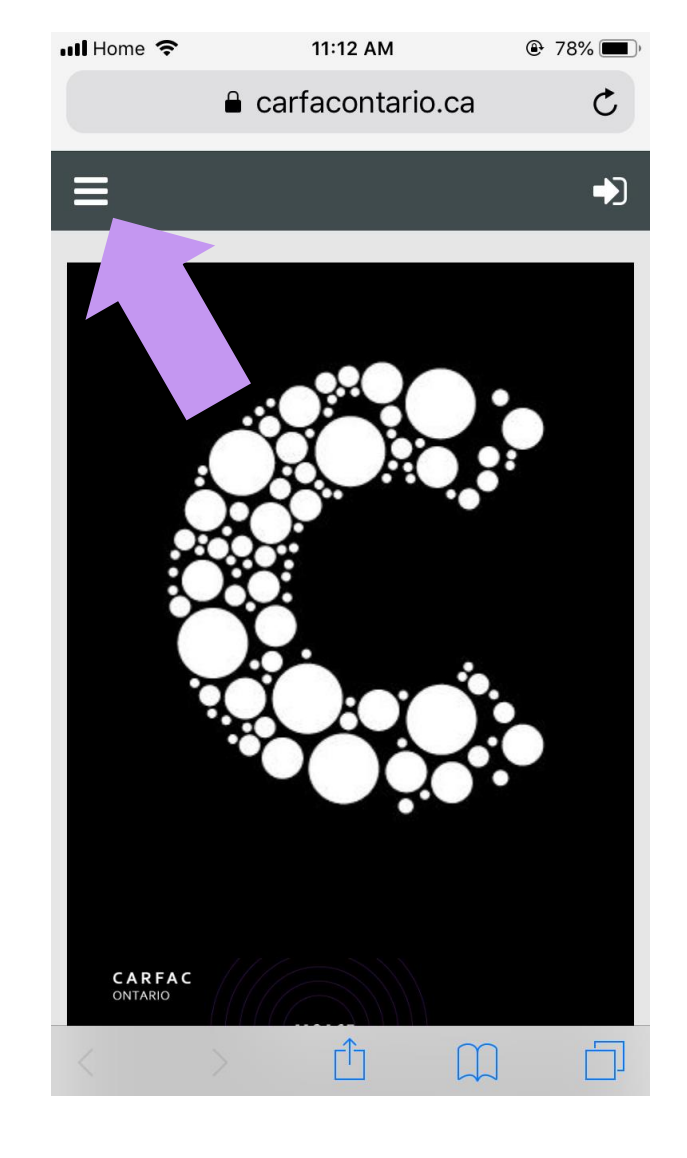

On the homepage, [www.carfacontario.ca,](http://www.carfacontario.ca/) click the button at the top left corner.

After clicking on the drop-down menu button, keep scrolling down until you will find "**BECOME A MEMBER**" and select this button.

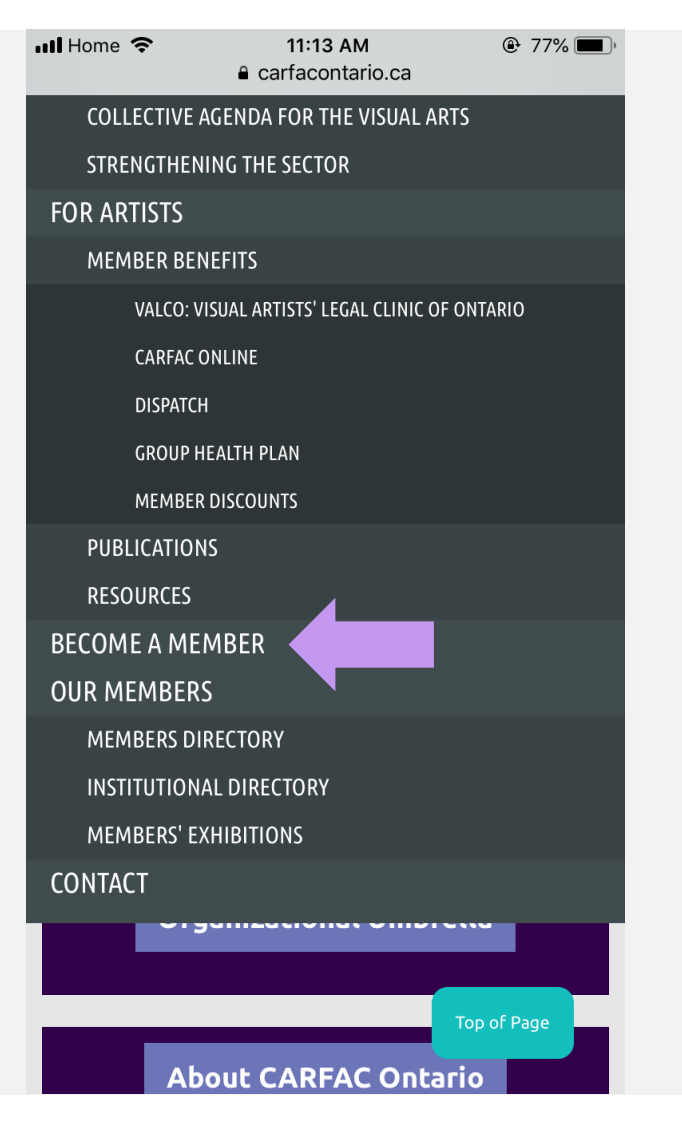

After that, keep scrolling down.

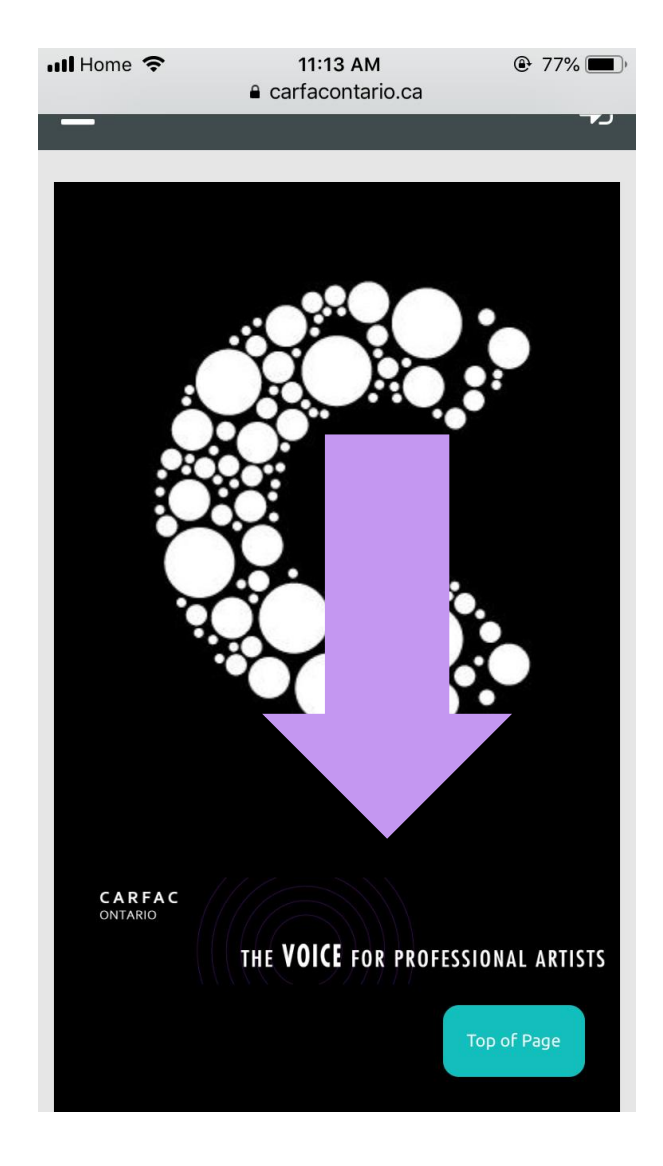

Until you will find this section, select one of these types of membership applicable to you.

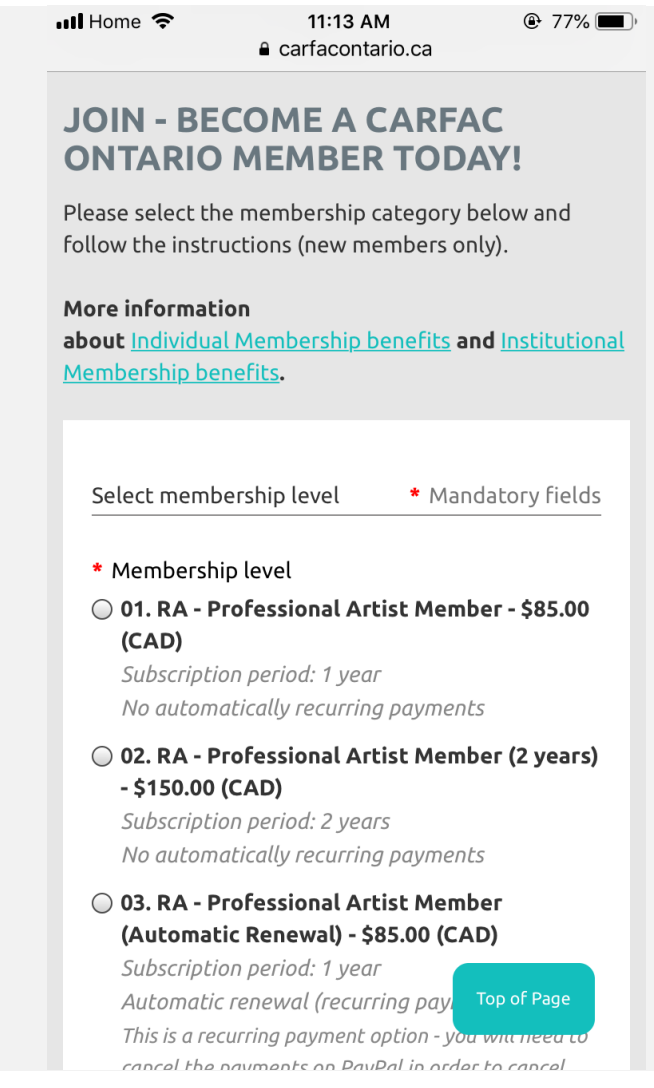

## Then click "**NEXT"** button.

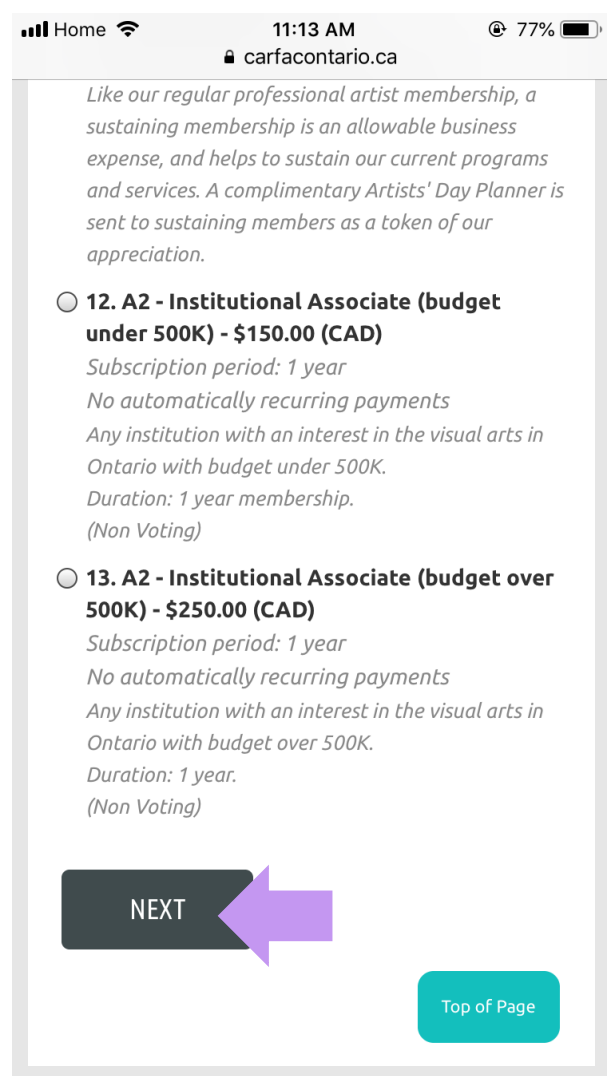

A new page appears the under the CARFAC Ontario banner. Keep scrolling down until you will find to the section to enter your primary e-mail.

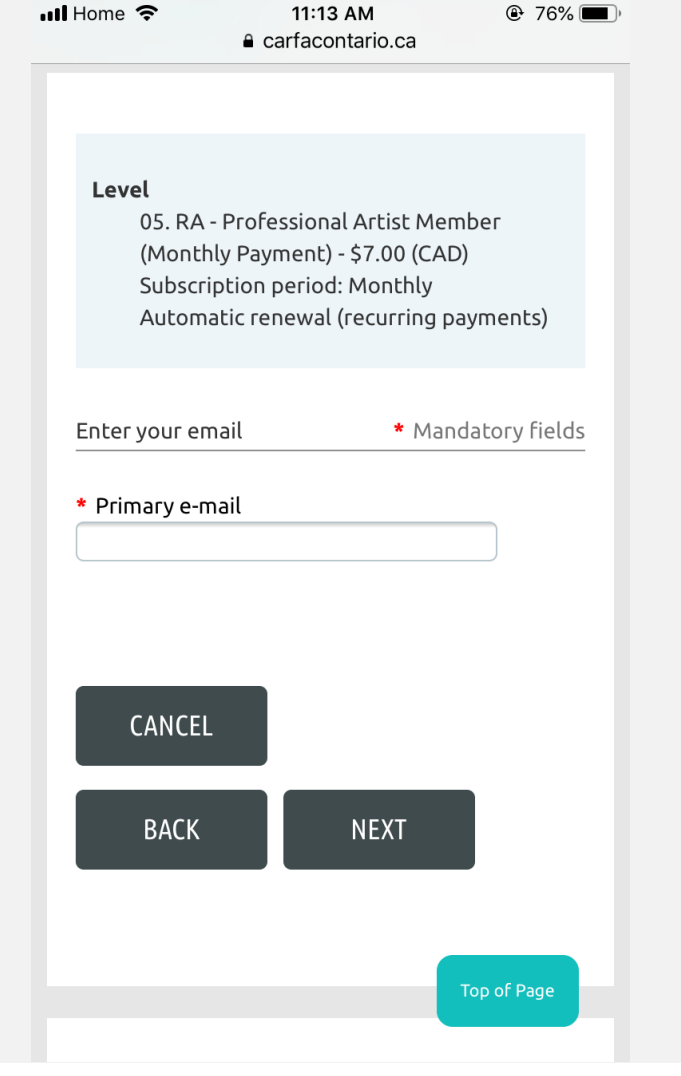

Then click "**NEXT**" button.

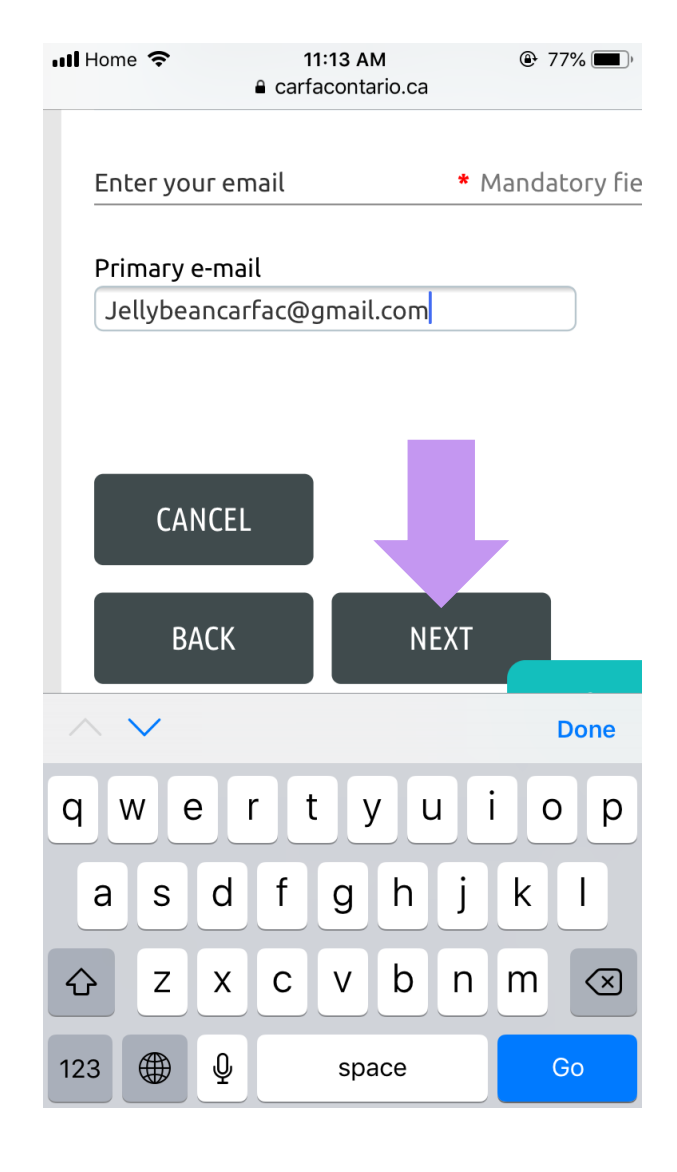

On the next page, please fill in the application form.

\*You can edit the profile later if you wish to update your information at any time.

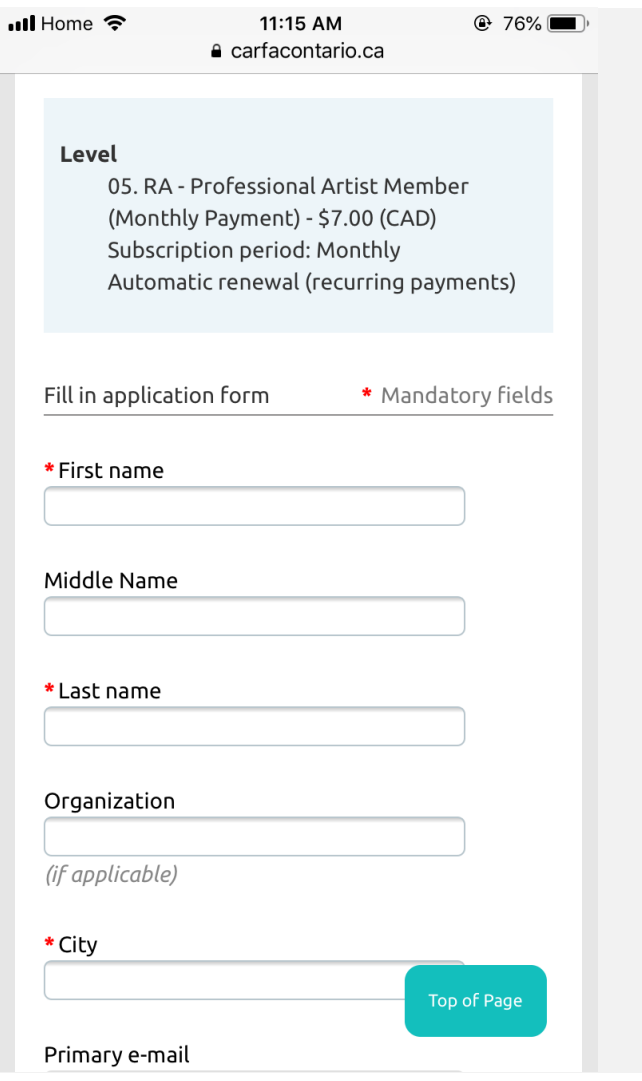

Example:

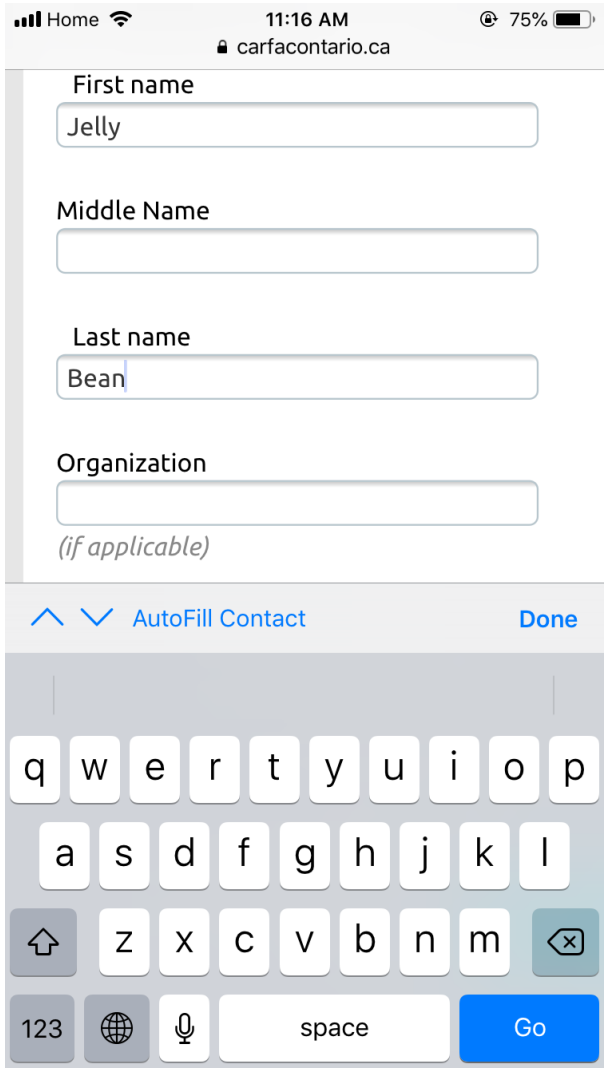

You will need to fill in your Date of Birth to submit the form. This is kept private from fellow members and the public.

All other red asterisks \* are required to submit your application.

After filling your form, click the button "**NEXT**."

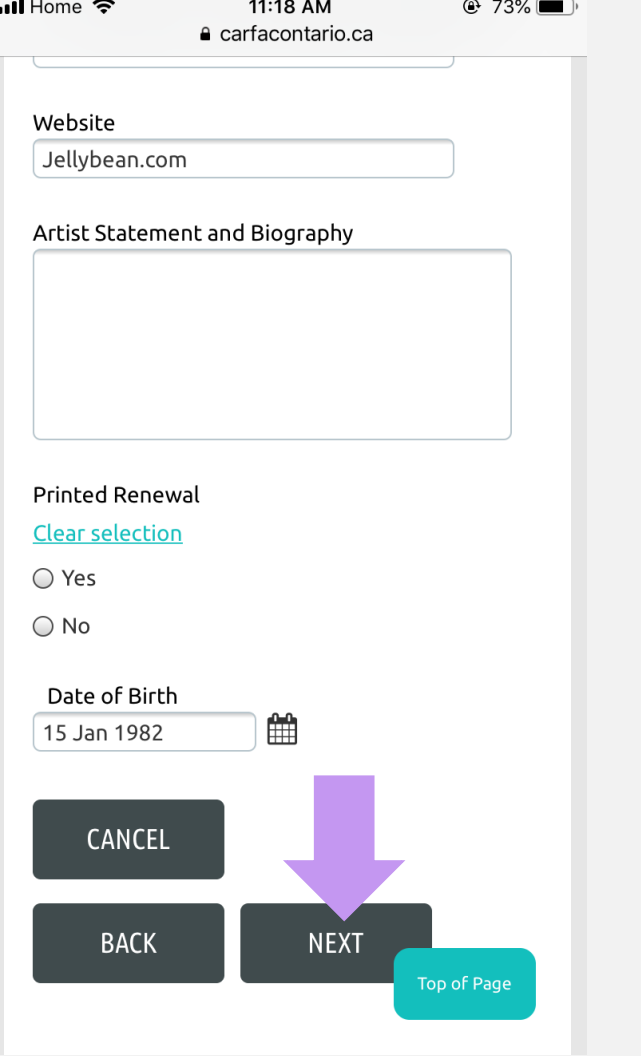

Next page, scroll down after the banner, you will find the review information.

To confirm is click the button "**INVOICE ME**" or "**PAY ONLINE**."

If you would like to make a payment over the phone, please call 416-340-8850 or 1-877-890-8850 or mail in a cheque for yearly or biyearly payments, please make it out to "CARFAC Ontario" and please send to 414-401 Richmond Street West, Toronto, ON M5V 3A8.

If you wish to change the information, go "**BACK**" button to edit.

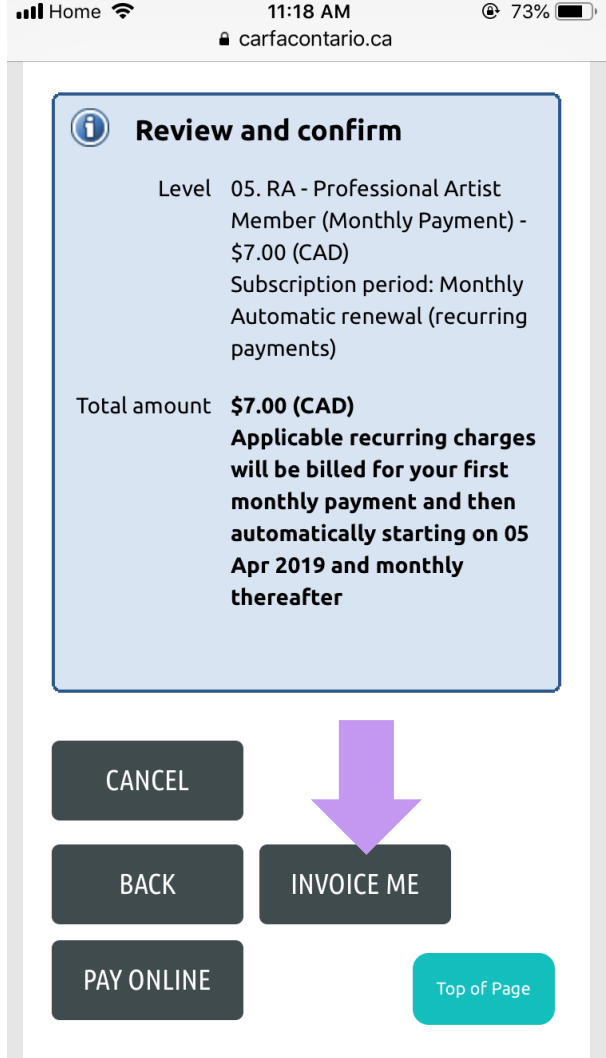

Congratulations! Now you have your new profile with CARFAC Ontario!

Now check your primary email inbox for the new email with subject "Login Information for CARFAC Ontario", where you will receive the temporary password. Please copy the password.

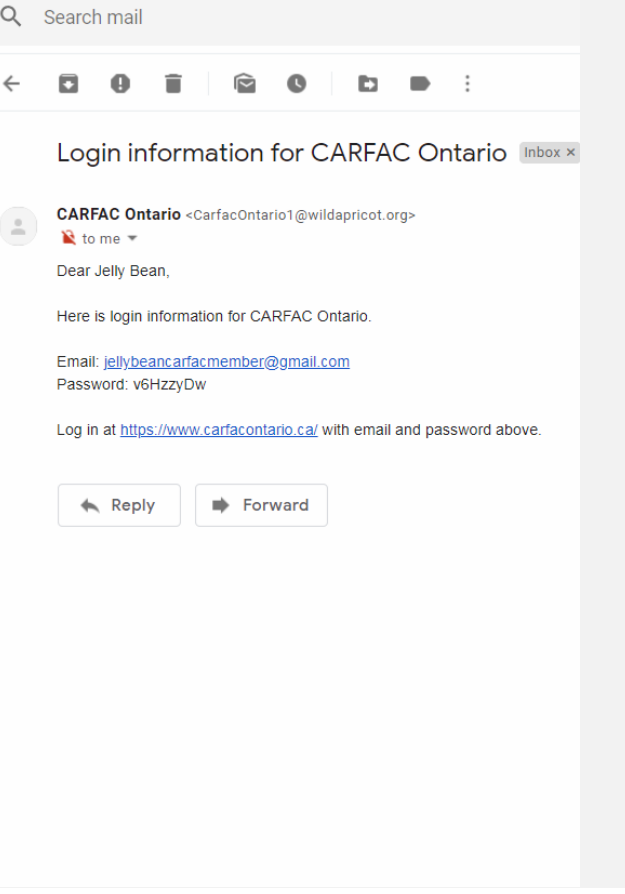

Then go back to the carfactontario.ca website, click the top right corner.

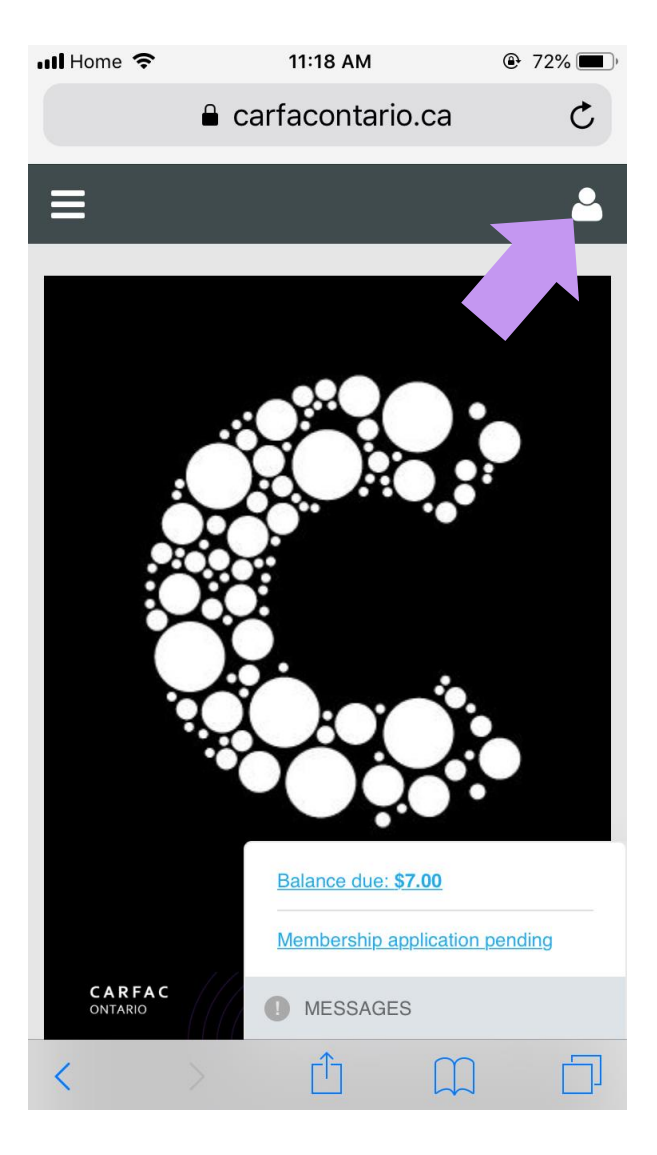

11:19 AM  $\odot$  72% After clicking the icon, it appears the mini **ull** Home  $\hat{ }$ window, click the button "**Change password**."e carfacontario.ca  $\mathfrak{C}$  $\equiv$  $\bullet$ Jelly Bean View profile Change password Log out Balance due: \$7.00 **Membership application pending CARFAC**<br>ONTARIO **D** MESSAGES  $\hat{\mathbb{L}}$  $\Box$  $\Box$  $\overline{\left\langle \right\rangle }$ 

Paste the temporary password on the current password section.

Then fill your new password and type again on "confirm new password" section.

CARFAC Ontario staff will never have access to your passwords. However, we can reset it for you at any time upon request.

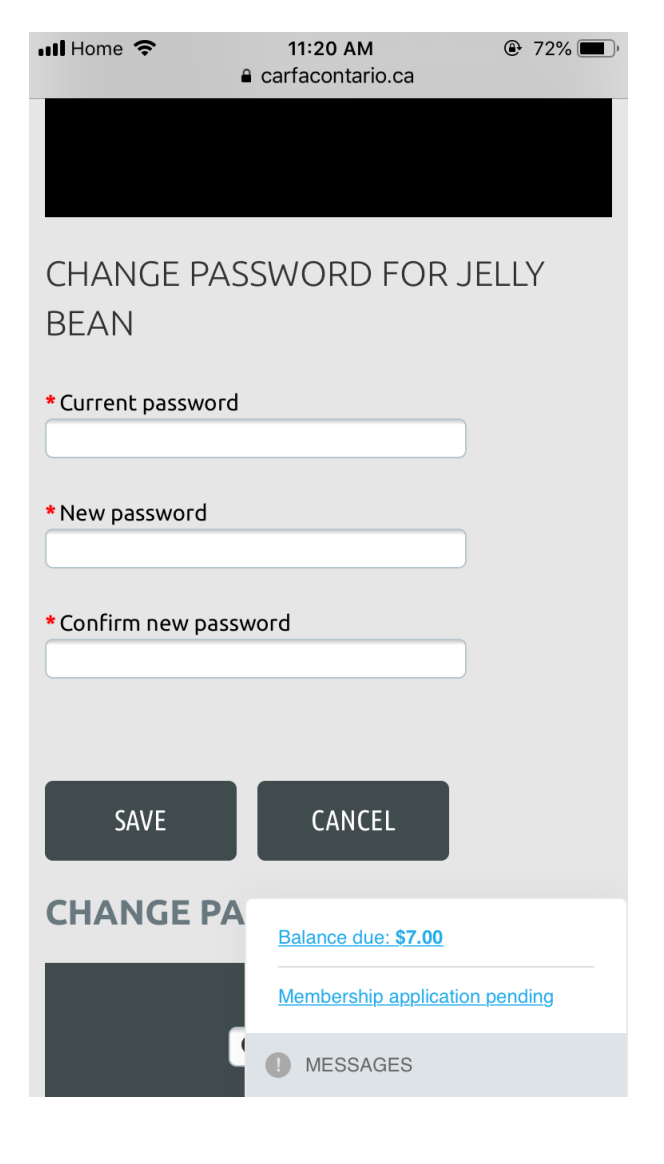

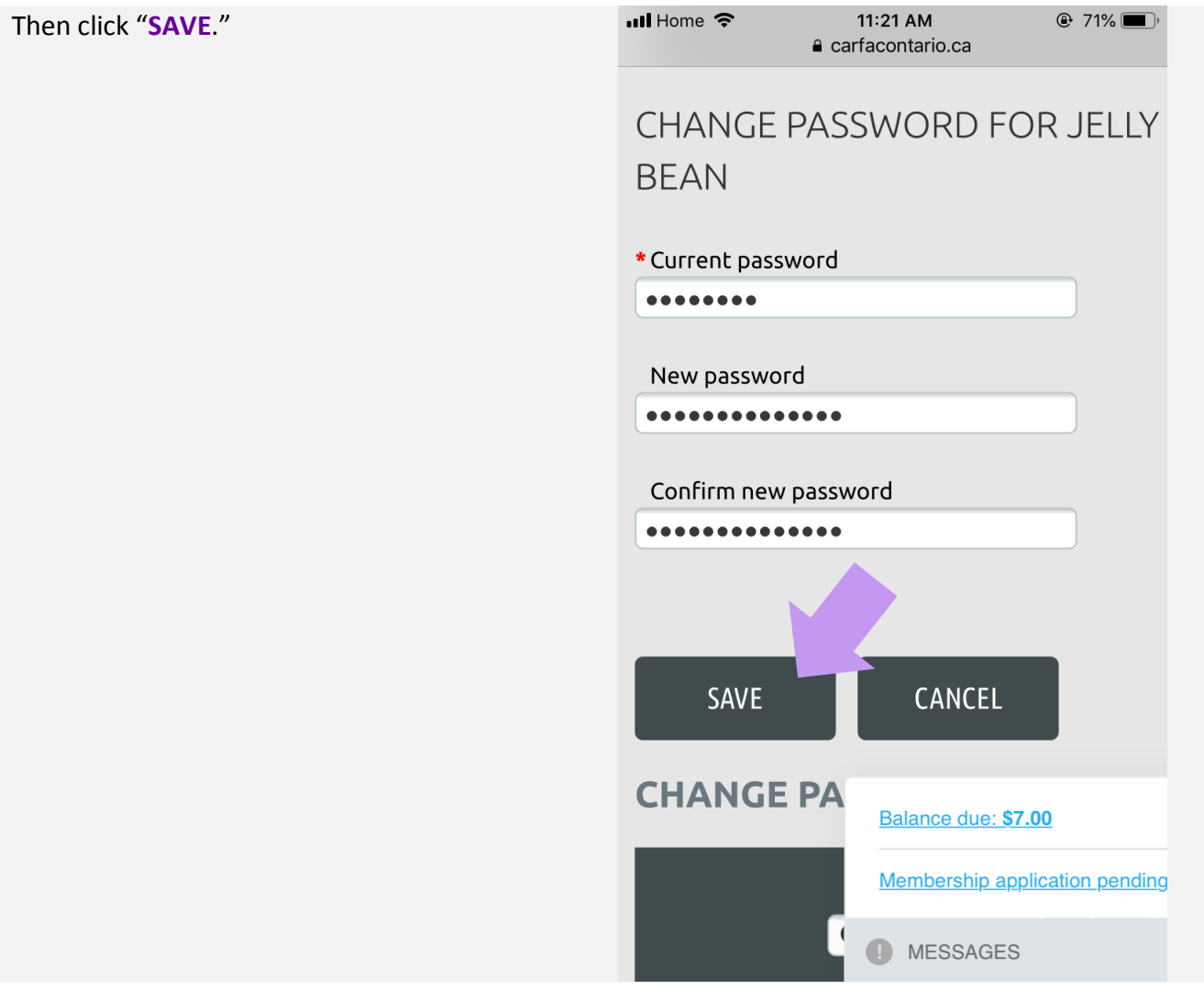

A message appears "password has changed successfully".

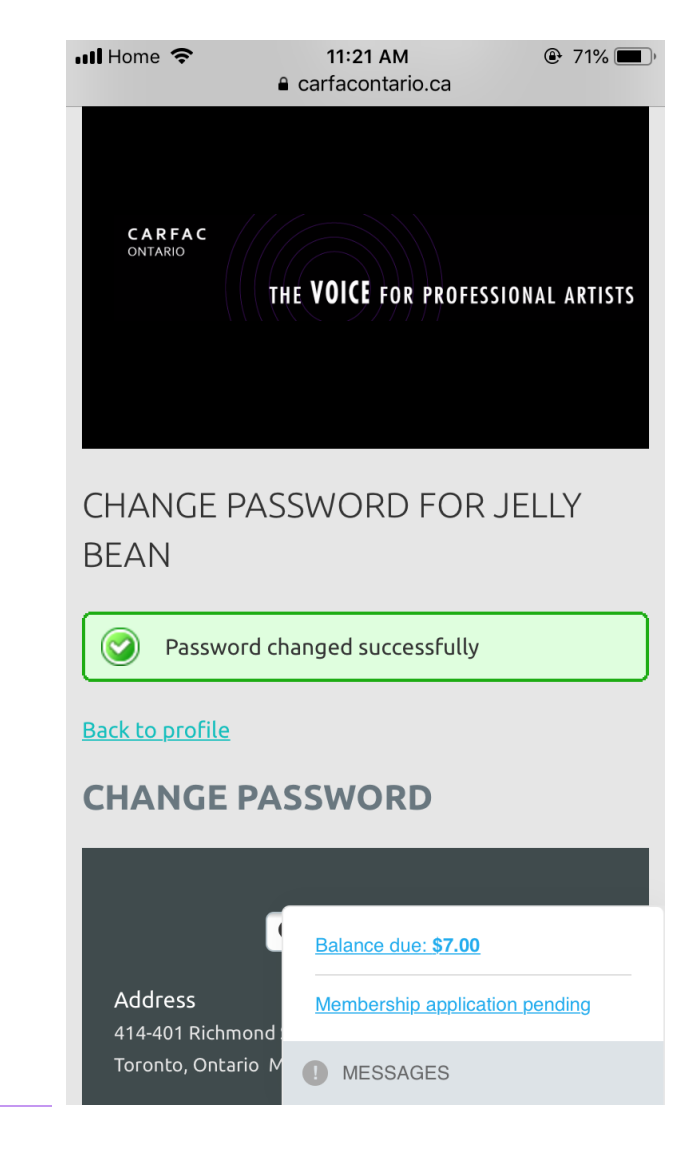

## 11:19 AM  $\odot$  72% To log out the account: **...Il** Home <sup></sup> e carfacontario.ca  $\mathfrak{C}$ Scroll up until you will find the top right corner and appears mini window and click "**Log Out**."  $\equiv$ You will find yourself on the homepage of CARFAC Ontario.Jelly Bean View profile Change password Log out Balance due: \$7.00 **Membership application pending CARFAC**<br> **ONTARIO** MESSAGES

く

Ů

 $\Box$ 

 $\Box$ 

The CARFAC Ontario team approves every membership. Once you have been approved, you will receive the email from CARFAC Ontario about your Membership activation. This is usually done on a daily basis during business hours. Approval for memberships is not based on your artistic merit, but to determine that one is not a robot.

#### $\overline{\mathbf{u}}$ ll Home  $\hat{\mathbf{z}}$ 11:55 AM  $Q$  93%  $\overline{\left\langle \right\rangle }$ Q Ħ  $\blacktriangleright$ Membership activated at CARFAC ☆ Ontario Inbox **CARFAC Ontario**  $\sim$   $\sim$   $\sim$  $\delta$  to Jelly 11:43 AM View details

Dear Jelly,

You have been registered as a member of CARFAC Ontario.

Email: Jellybeancarfac@gmail.com Name: Jelly Bean Organization: Membership status: Active Membership Level: 05. RA - Professional Artist Member (Monthly Payment) (\$7.00  $(CAD))$ 

You can log in at https://www.carfacontario.ca/ using your email Jellybeancarfac@gmail.com and password. Don't know your password? Reset it here https://www.carfacontario.ca/ Sys/ResetPasswordRequest

# Congratulations! You are now a CARFAC Ontario Member!

Now, every time you log in, you can change your membership type, find great resources under the exclusive "Members" only drop down menu that can be found in the top left corner at the top of page.

Under this menu, you can find:

- Members only content
	- o DISPATCH Publications
	- o Legal Resources
	- o Collective Bargaining Resources
	- o Advisory Notes
	- o Members Certificates of Canadian Origins
- Submit Exhibitions Listing

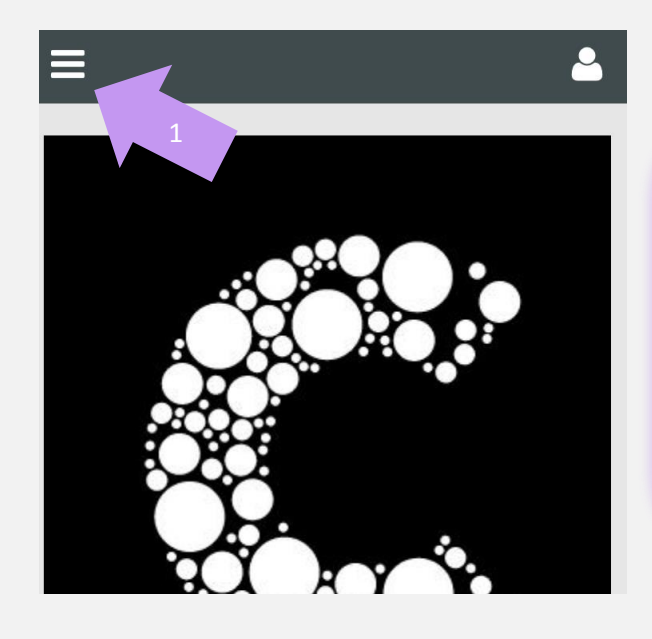

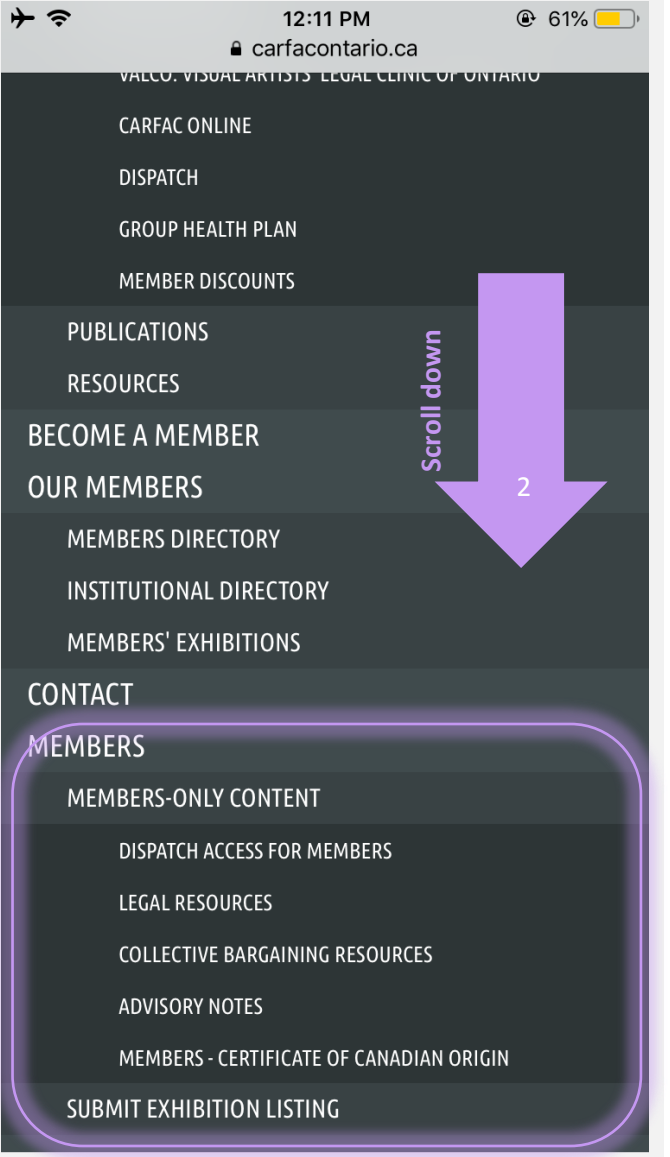

## To update/edit your profile any time:

To change your home address, telephone number or your bio/artist statement. Go the top, right corner silhouette icon, click "**log in**" button.

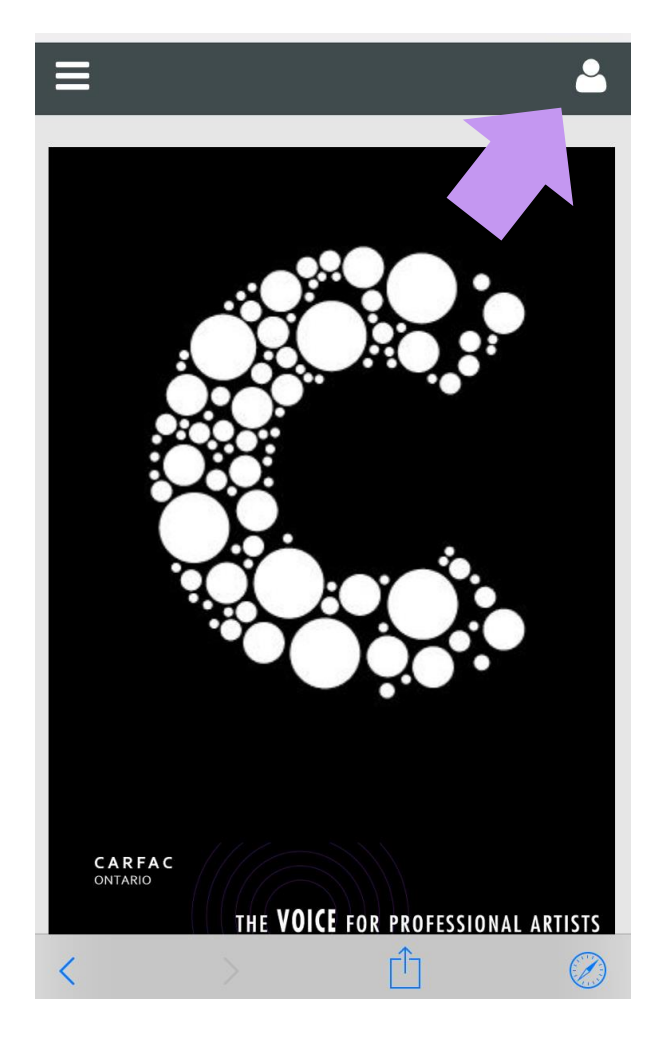

11:56 AM  $93\%$   $\bullet$   $\bullet$ Fill your e-mail and your password ull Home <sup>승</sup> Don't forget to click "**Log In**."e carfacontario.ca  $\mathcal{C}$ Done  $\bigstar$ ⋿ Jellybeancarfac@gmail.com .............. Remember me Forgot password LOG IN  $\checkmark$  $\triangle$ **Done**  $\mathsf{3}$  $\mathbf{1}$  $\overline{2}$  $\overline{4}$  $\overline{5}$  $\,6\,$  $\overline{7}$  $8\,$  $\overline{9}$  $\overline{0}$  $\, \, \$$  $8<sup>1</sup>$  $\boldsymbol{\mathcal{H}}$  $\ddot{\cdot}$  $\vdots$  $\overline{(\ }$  $\lambda$  $^\copyright$  $\sqrt{ }$  $\qquad \qquad \ddot{\cdot}$  $\prime$  $\circledcirc$  $\mathbf{I}$  $#+ \overline{1}$  ${\sf ABC}$  $\bigoplus$ Go space

Click the top right corner again, appears a mini window. Click the "**view profile**."

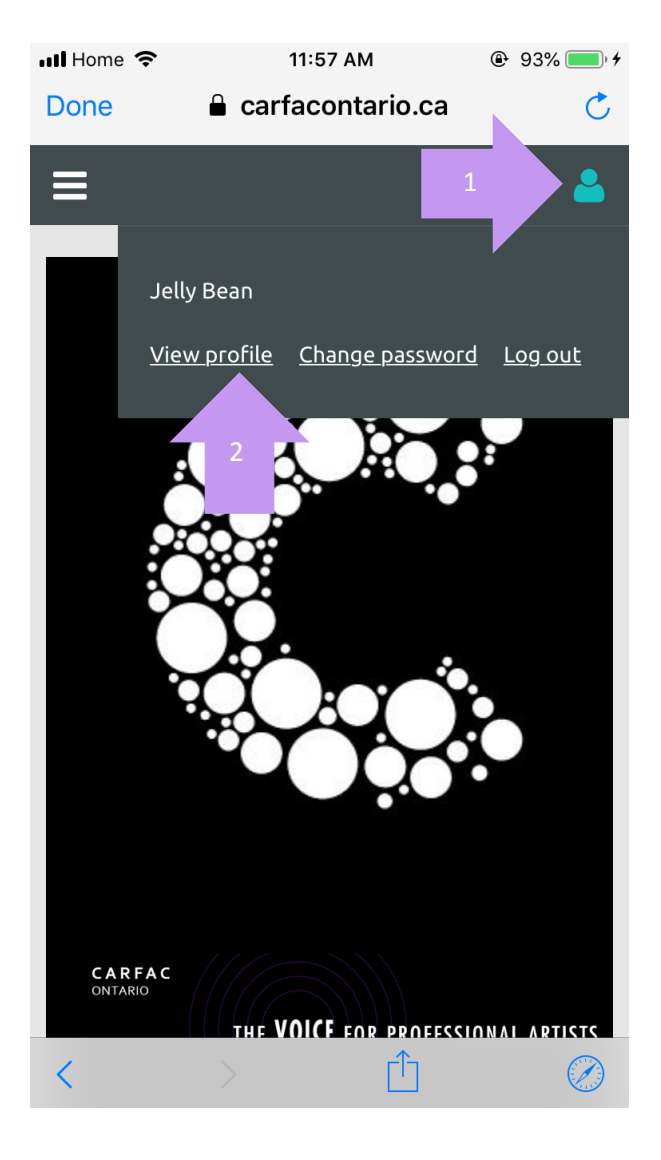

Then appears new page, scroll down until you will find your profile information

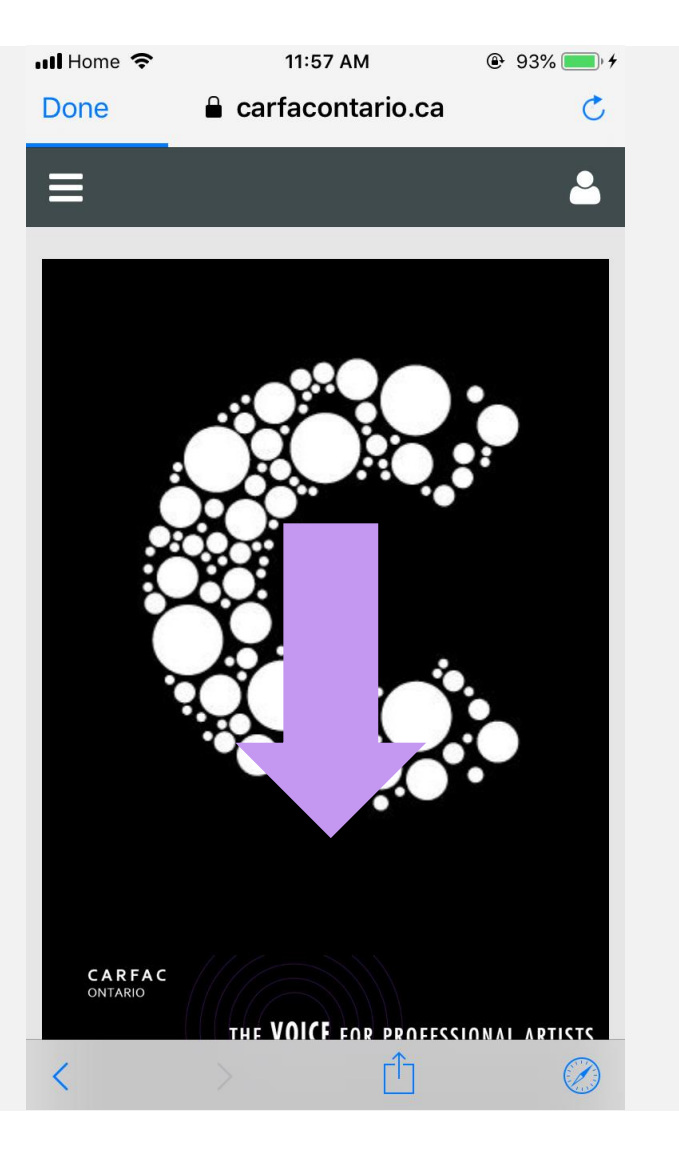

This is what your profile will looks like.

### Click the "**EDIT PROFILE**."

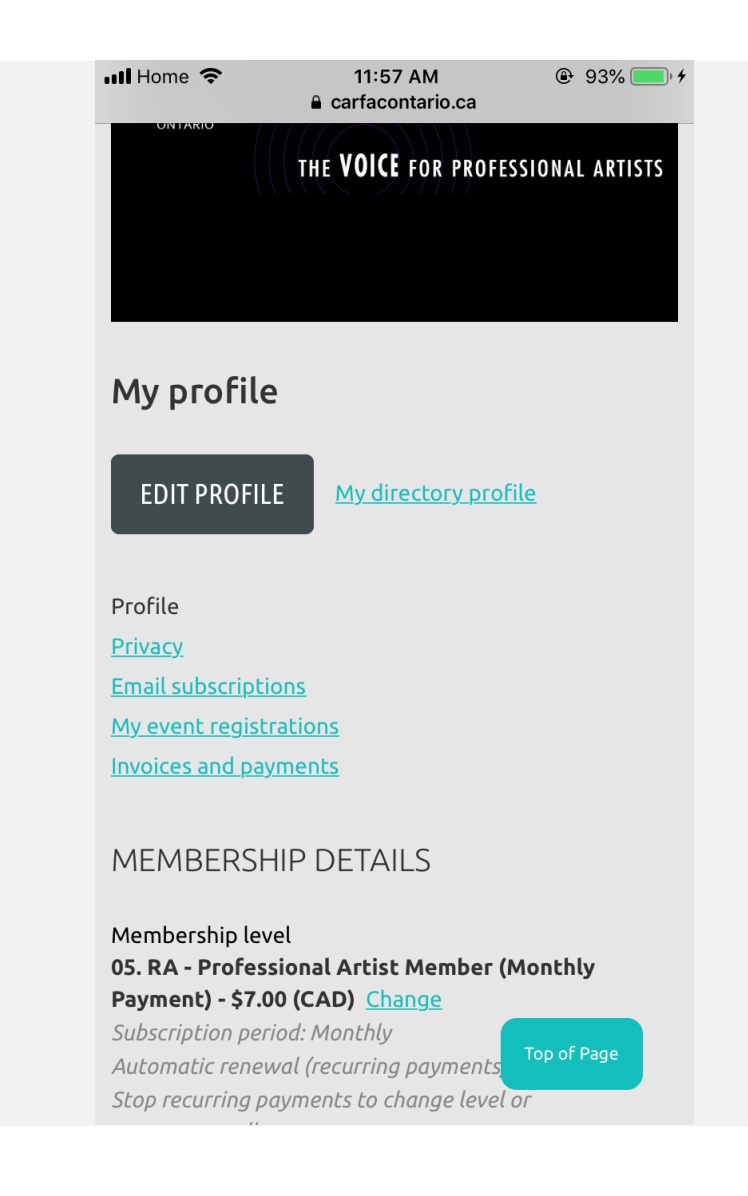

Or update any of your personal information.

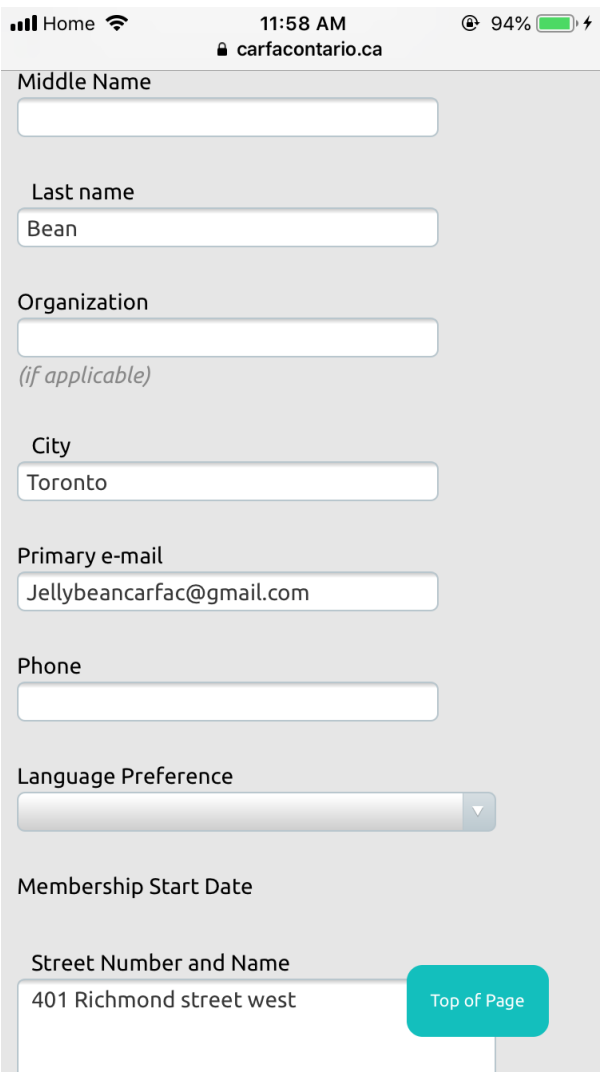

(Always make sure to save your information!)**...Il** Home  $\hat{ }$ 11:58 AM  $Q$  94% e carfacontario.ca Printed copy of Dispatch **Printed Renewal** Clear selection  $\bigcirc$  Yes  $\bigcirc$  No Date of Birth 雦 15 Jan 1982 SAVE CANCEL  $\alpha$  Enter search string Address 414-401 Richmond Street West Toronto, Ontario M5V 3A8 Call Us: (877) 890-8850 · (416) 340-8850 Top of Page Email Us:

This is what your profile page will look like.

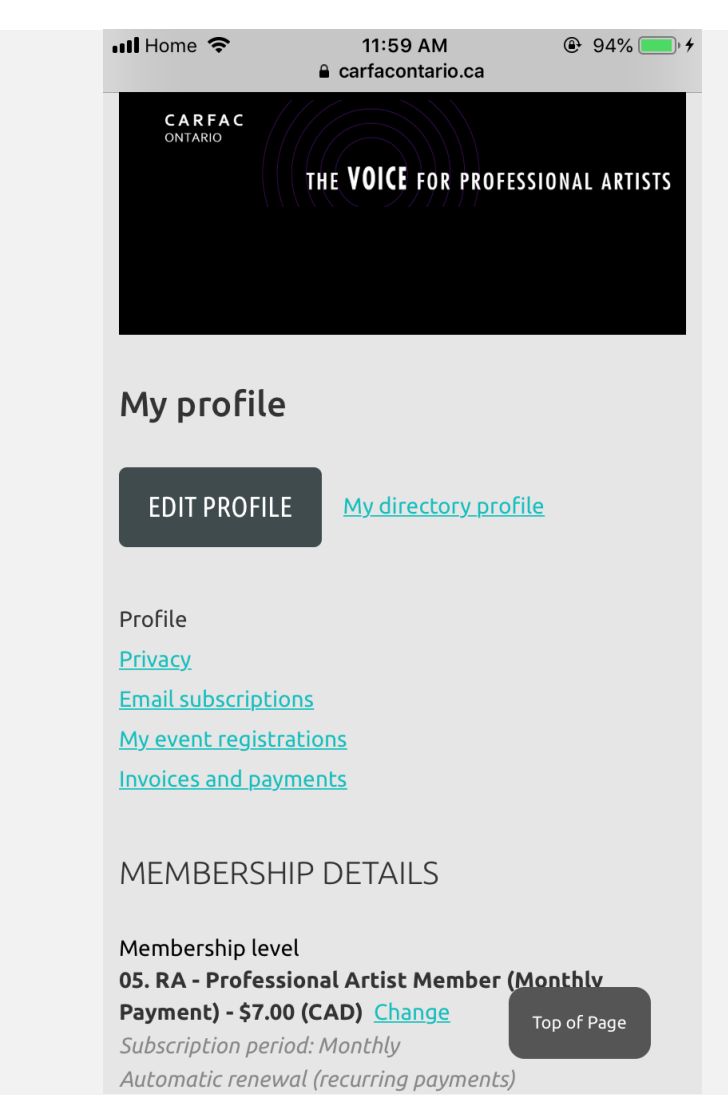

Once again, when you are done, log out from the silhouette icon in the top right corner.

Then appears a home page of CARFAC Ontario.

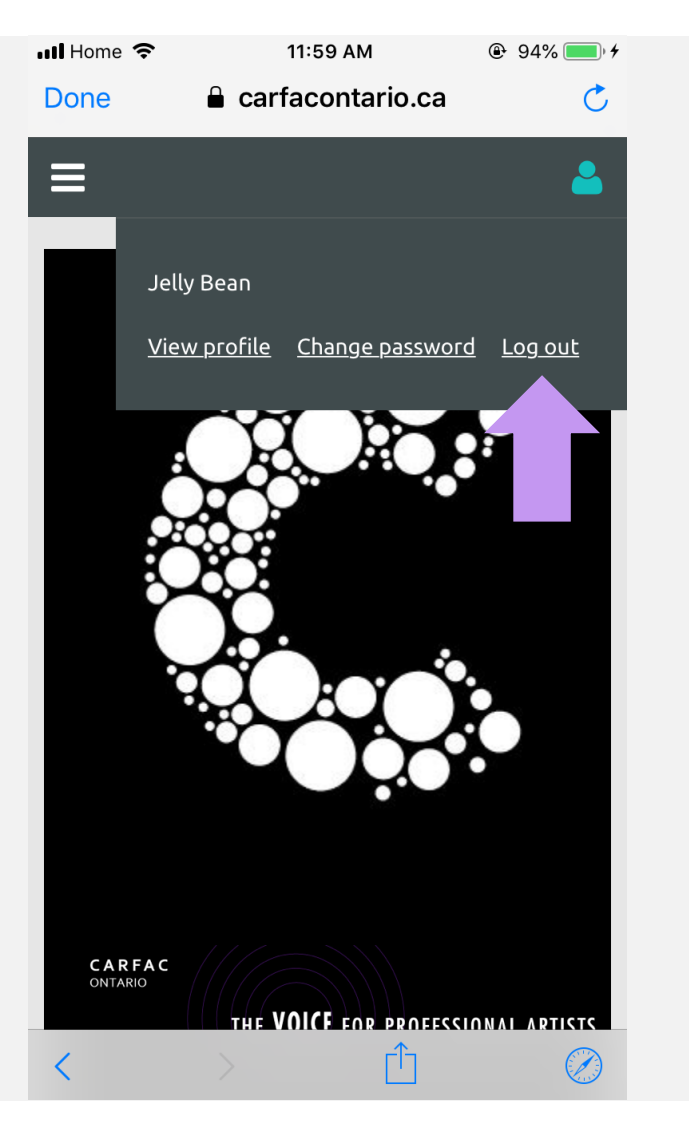

Come back to our website anytime. To access your profile or member's only content, use the icon at the top right corner to log in with your email and your password.

Have more questions? Feel free to contact us anytime.

You can reach us at [carfacontario@carfacontario.ca](mailto:carfacontario@carfacontario.ca) or call us at 416-340-8850 or 1-877-890-3340.

Thank you for supporting CARFAC Ontario and fellow artists**.**

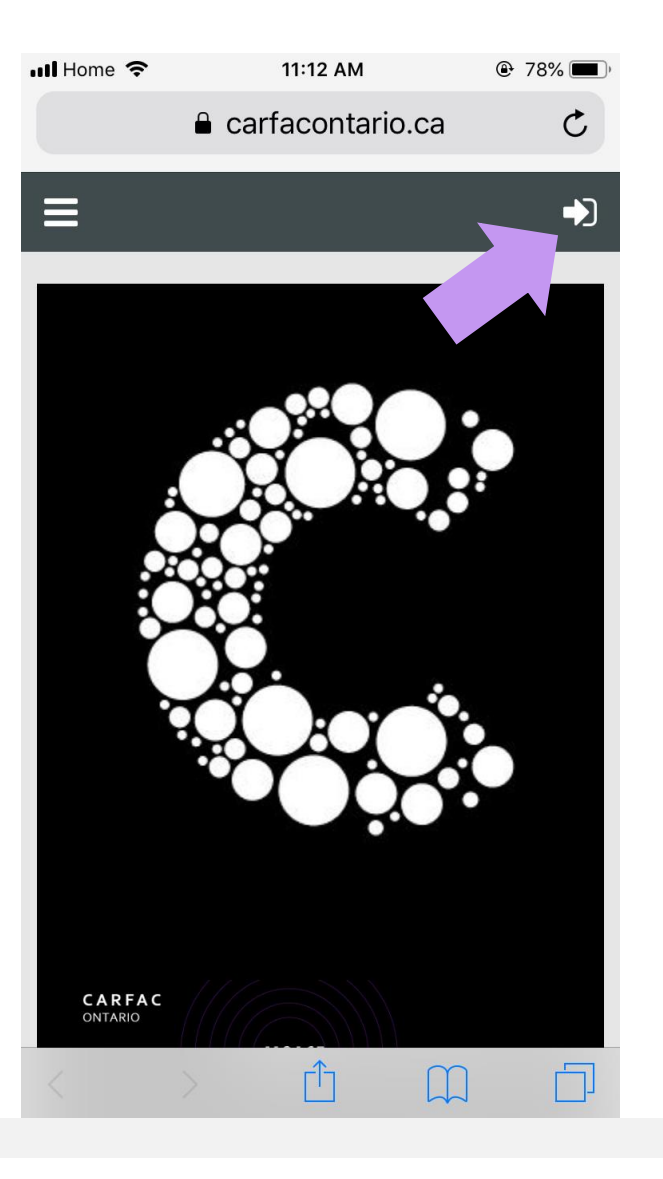